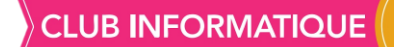

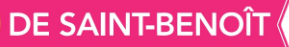

## **ADOBE READER**

*1. Installation d'Adobe Reader*

Aller sur Internet et dans Google Chrome taper **Adobe Reader** et **Entrée.** Cliquer sur le site officiel

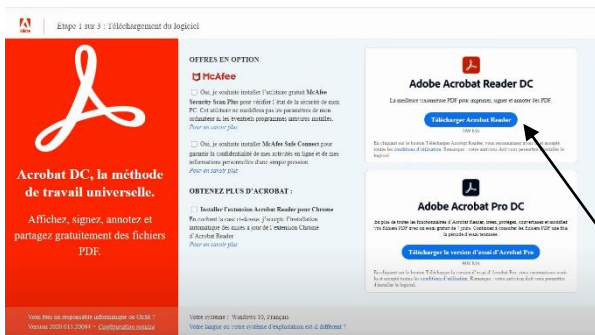

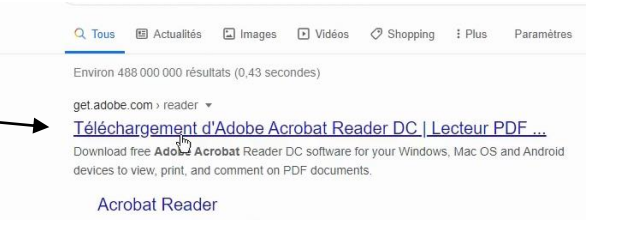

Sur la page de téléchargement, 2 propositions, la première gratuite et la seconde payante.

Cliquer sur le bouton Téléchargement de la version gratuite.

Il peut demander ou l'enregistrer sinon

il s'enregistre dans les téléchargements.

On ferme Google chrome on va chercher le fichier téléchargé

- ➢ Double clic dessus
- ➢ Oui pour les modifications apportées à l'ordinateur<br>Programme d'installation d'Adobe Acrobat Reader DC

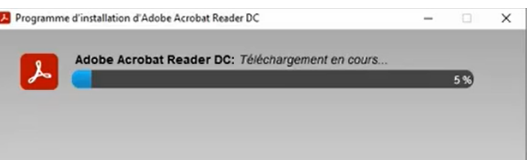

→ v ↑ → CePC > Téléchargements  $\vee$  Aujourd'hui (1) Accès rapide Féléchargements #  $\lambda$ **Bureau** al Cours 2018-2019 # Google Drive Ecole C# readerdc\_fr\_xa\_cr<br>d\_install Google Drive ANNEE 2018-2019 #

Le téléchargement commence. Lorsqu'il est terminé après avoir cliqué sur **Terminer.**

Une page internet s'ouvre que nous fermons et le logiciel Adobe Reader s'ouvre.

*2. Réglage par défaut d'Adobe Reader* Tout est prévu dans le logiciel. Cliquer sur

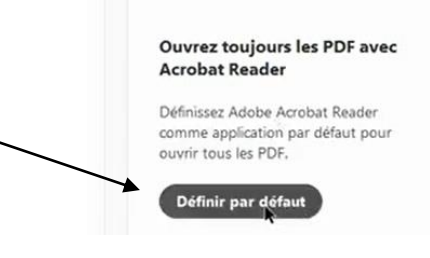

**CLUB INFORMATIQUE** 

Propriétés de : Click on 'Change' to select default PDF hand **Sénéral Sécurité Détals Vi**  $\overrightarrow{r}$ Click on 'Change' to select default PDF hand Microsoft Edge PDF Do <sup>6</sup> Morosoft Edge C:\Process Files (cRS):Adv 182 Ko (186 837 octets) 184 Ko (188 416 octet eudi 22 octobre 2020, 16:42:26 jeudi 22 octobre 2020, 16:42:26 e seule | Cach Avancé OK Amder Appl

Dans la fenêtre qui s'ouvre,

Cliquer sur Modifier et choisir Adobe Acrobat Reader et OK.

Une fois fermée tous les fichiers en PDF s'ouvriront avec Adobe Reader.

## *3. Remplir et Signer un document PDF*

Lorsque nous ouvrons un document PDF, nous ne pouvons pas le modifier directement sur l'écran.

A droite du document cliquer sur **Remplir et Signer** Dans la fenêtre qui s'ouvre choisir **Outil Remplir et signer** Adobe va détecter les endroits à remplir (zone bleue) Dans cette zone, il est possible de modifier l'écriture

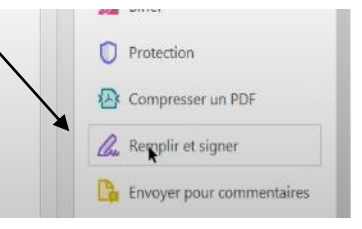

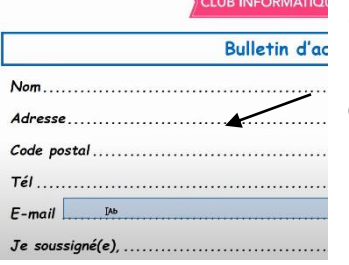

ou d'effacer

il détecte aussi les zones à cocher

avec les mêmes modifications sur l'écriture que précédemment.

## *4. Signer un document PDF*

Il est possible de signer le document directement avec la souris !!! Ce n'est pas évident.

Il est préférable de scanner sa signature sur une page blanche et l'enregistrer sur l'ordinateur sous forme d'image.

En cliquant sur **Image** nous retrouvons la

signature on clique dessus, **Ouvrir**, **Appliquer** et on pose la signature à l'endroit où on veut, toujours avec les mêmes possibilités de modifications.

La signature est alors enregistrée dans Adobe Reader si bien que la prochaine fois elle sera présente sur le bouton signer.

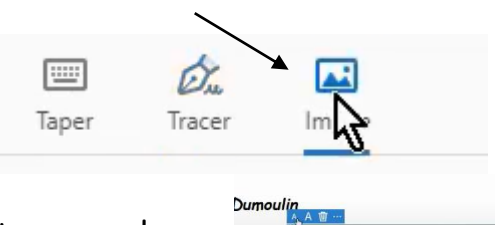

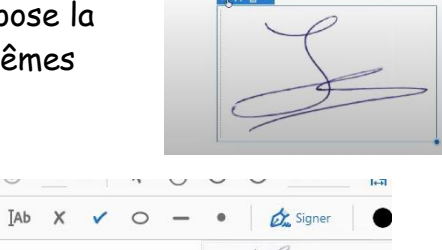

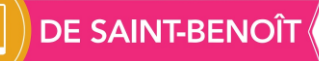

Il est possible d'ajouter une 2ème signature de changer la couleur. **ATTENTION** : **cette signature n'est pas une signature électronique. Pour obtenir une signature électronique, il faut passer par un organisme certifié.** Elle peut néanmoins nous servir pour des documents de moindre importance. Une fois le document rempli, nous l'enregistrons avec la disquette en haut à droite sur le bureau par exemple

Si on ferme tout, on retrouve le fichier en POF sur le bureau et si on l'ouvre il est rempli. Il ne reste plus qu'à le mettre en pièce jointe pour l'envoyer par email.

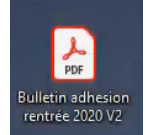